## Delete Multiple Transactions (undoing non-tuition related posted fees)

Last Modified on 01/08/2021 3:07 pm EST

This option is most often used to delete fees that were posted in error when you used the following from the **Transaction** (menu) to post transactions:

- *Transactions (menu) > PostTransactions > Class Transactions*
- *Transactions (menu) > PostTransactions >Annual Fees*
- *Transactions (menu) > Post Transactions > Late Fees/Misc Fees*

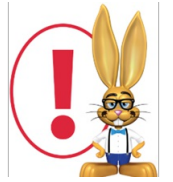

*It's not possible to use this function to deleteePayments, fees that are fully or partially linked to payments, or tuition fees posted using Post Tuition Fees.*

- 1. Go to **Transactions** (menu) >**Delete Transactions.**
- 2. Enter **Search Criteria** to tell Jackrabbit what transactions you want to delete.*Date From/Through* reflects the date you listed as the Transaction Date - not necessarily the date you posted the fee.
- 3. Click **Get Count.**

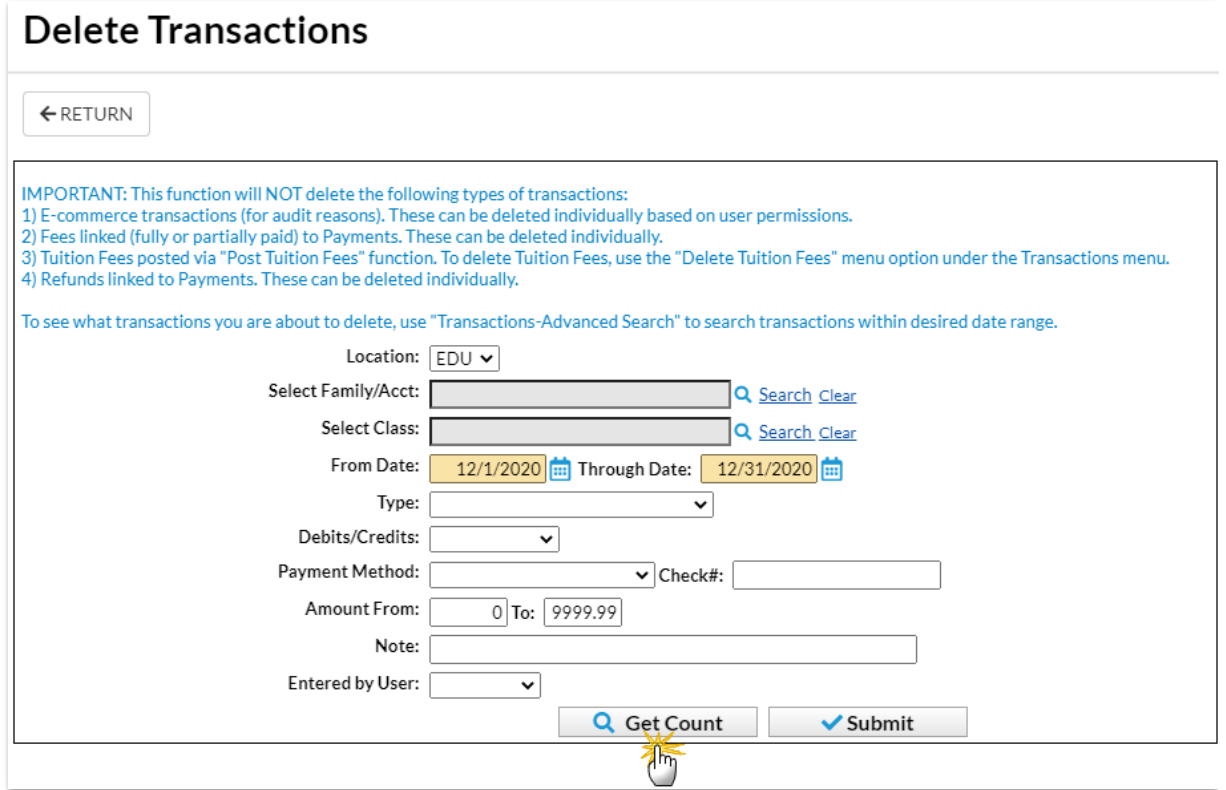

- 4. Jackrabbit opens a window that indicates how many transactions will be deleted.*Note:* Use *Transactions (menu) > Search*to confirm incorrectly posted transactions before using*Transactions (menu) > Delete Transactions*.
- 5. Click**Return** to go back to the previous*Delete Transactions* page to continue with the deletions.

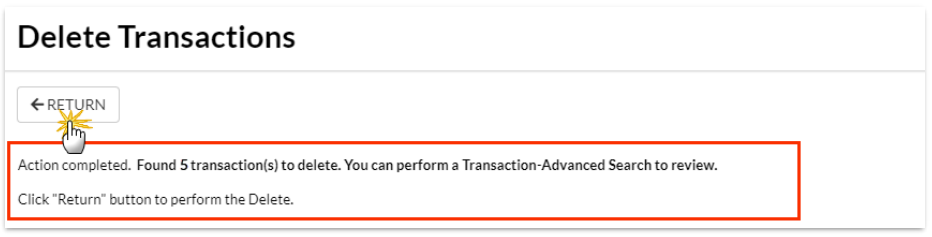

6. Click **Submit** (button on right) to delete the transactions.

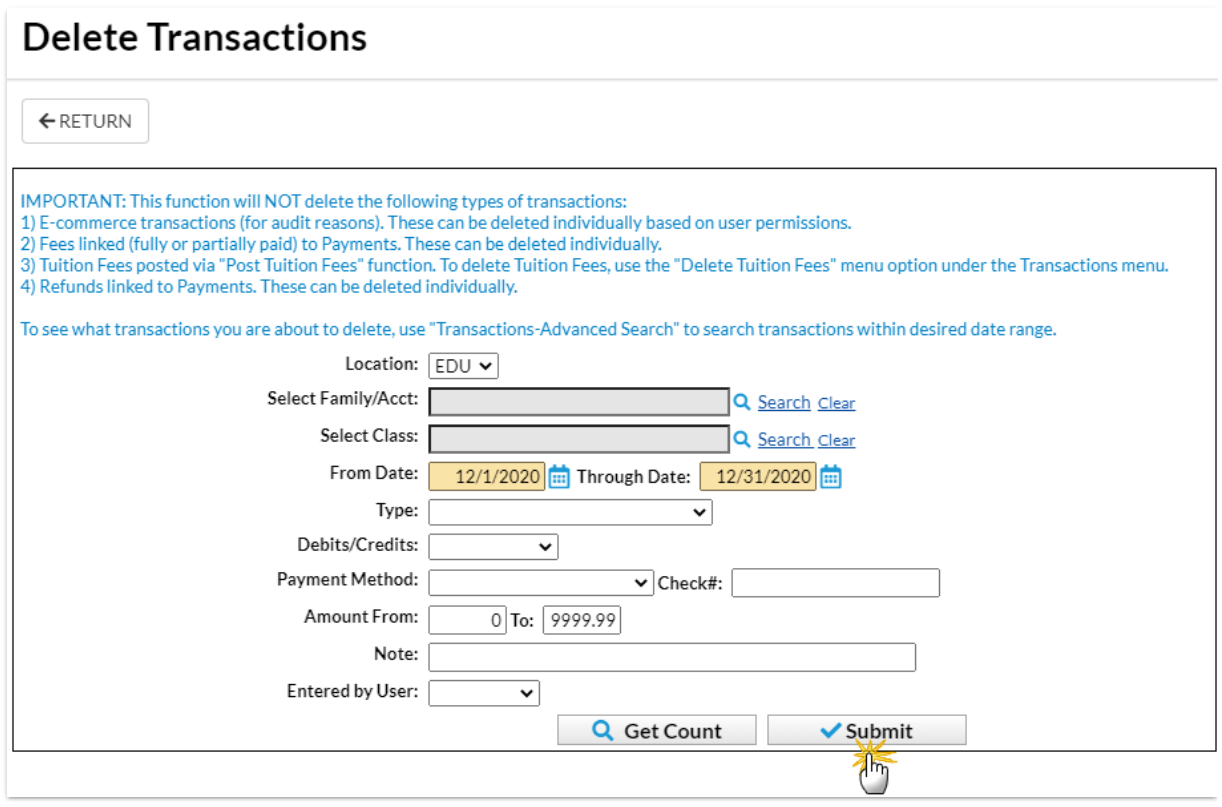

- 7. Click**OK** in the *Are you sure you want to delete transactions?*pop-up box.
- 8. Jackrabbit opens a window confirming the fees have been deleted and family balances have been updated.